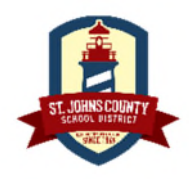

## **Welcome to Your Employee Benefits Supersite!**

https://mm.benselect.com/enroll/login.aspx

**NEW MEMBER LOGIN** 

## **Username: Full SSN, no dashes, no spaces Password: 4-digit birth year**

#### **WHEN CAN I ENROLL?**

#### **Open Enrollment**

You may enroll and make changes online during the annual open enrollment window **10/01/2020 through 10/31/2020**. Once open enrollment has closed, you may not make any changes to your benefit elections unless you experience a qualifying event. However, you can update your personal information and beneficiary selections at any time.

#### **HOW DO I ENROLL?**

Use the following pages to guide you in electing voluntary whole life insurance for you and your family.

#### ... MassMutual

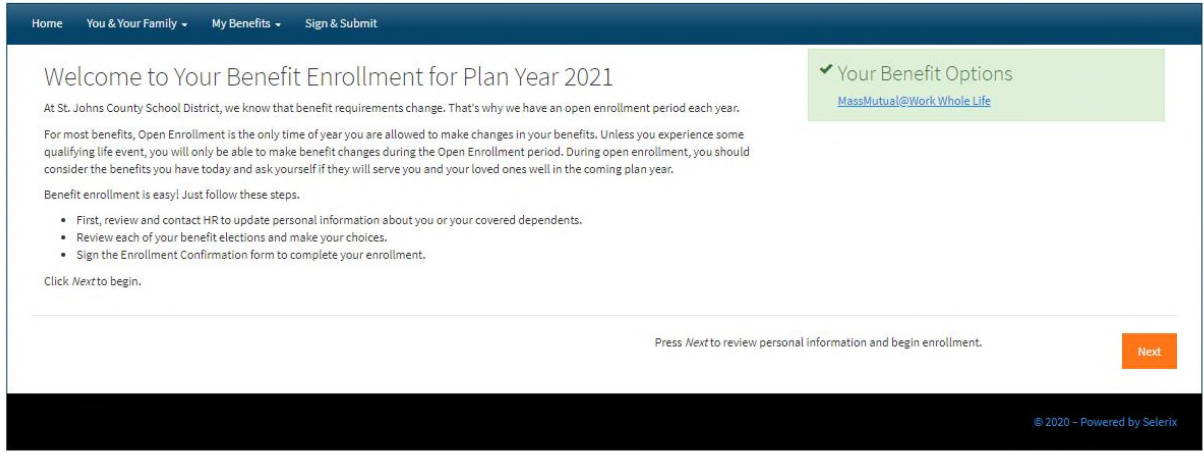

Use SSN number (no dashes, no spaces) for username and 4 digit birth year for password. This is the Welcome page when you log in. \*Pro tip: Follow the orange Next button to proceed.

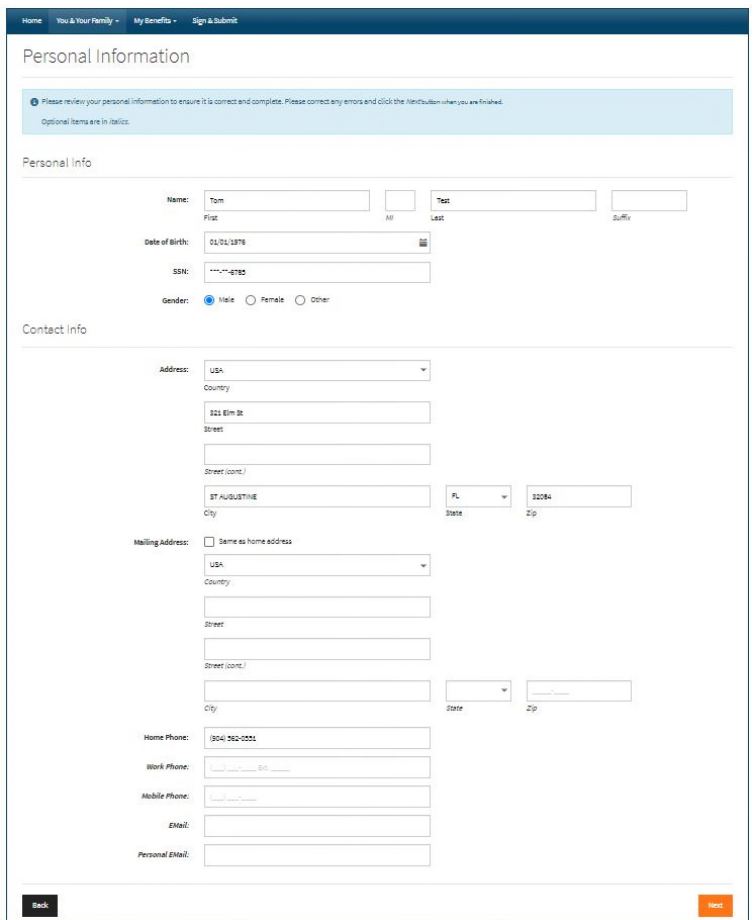

Personal Information. Some information will be pre-filled. If you hit the Next button and additional information is needed on this screen, it will indicate which required fields are missing. Verify all your information is correct.

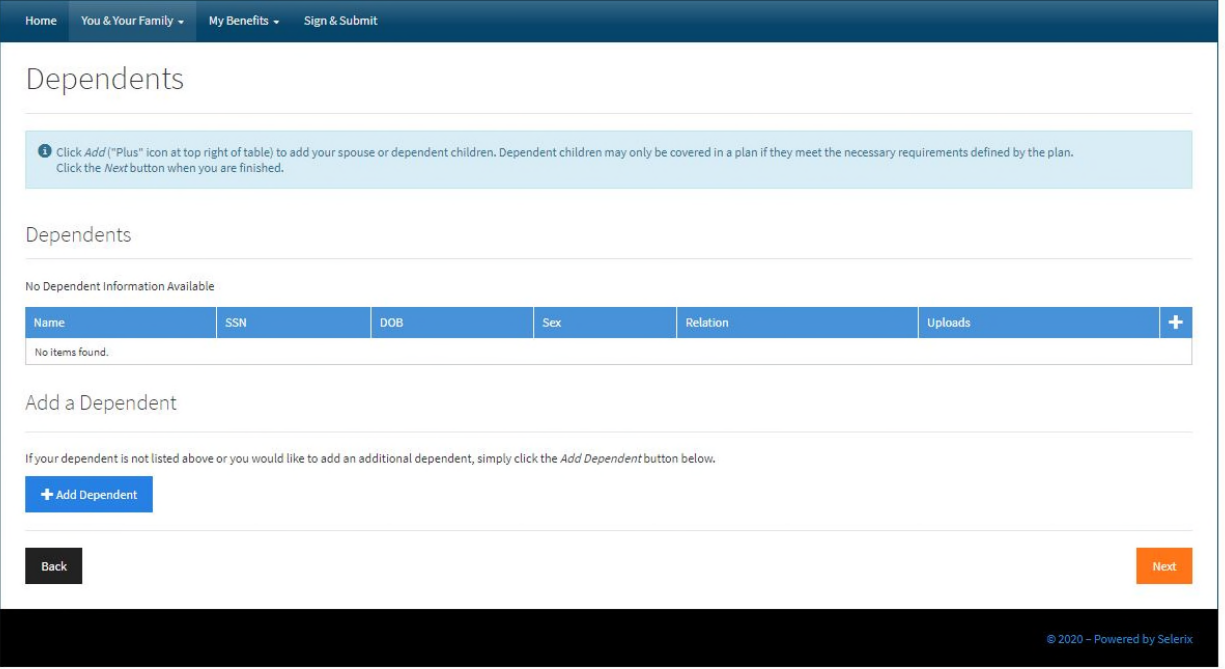

You may add dependents here by either clicking the plus icon on the right-hand side or by clicking the "Add Dependent" button towards the bottom. \*Pro tip: Dependents added here will also appear in your beneficiaries. Dependents are eligible for \$25,000 in Whole Life coverage when an employee elects \$25,000 or more in coverage.

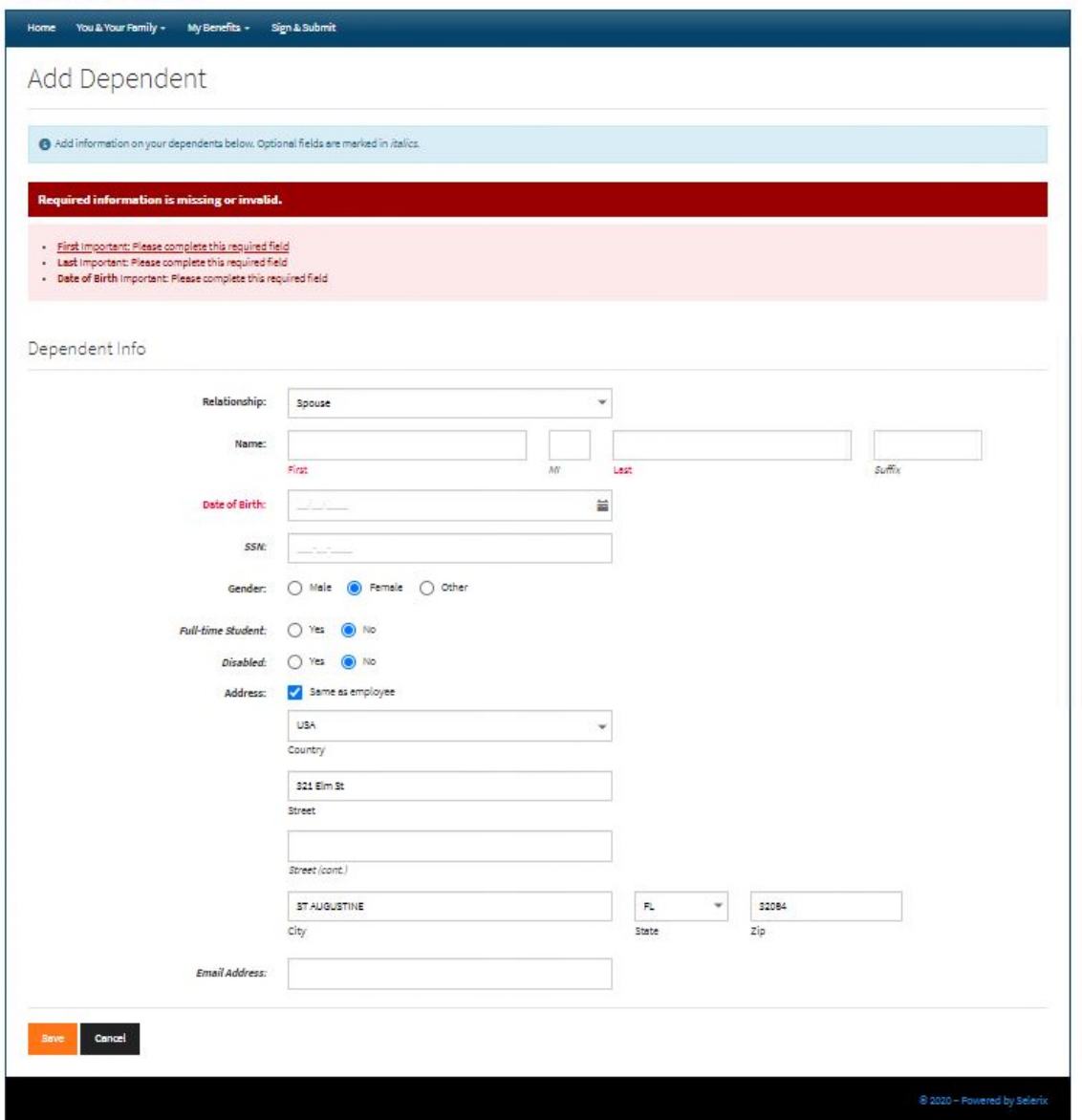

When adding a dependent, the only necessary information is their relationship to you, "Spouse" or "Child" ( for grandchild, use "Child"), first and last names, date of birth, gender, and if they are a full time student, and/or disabled. Then click Save.

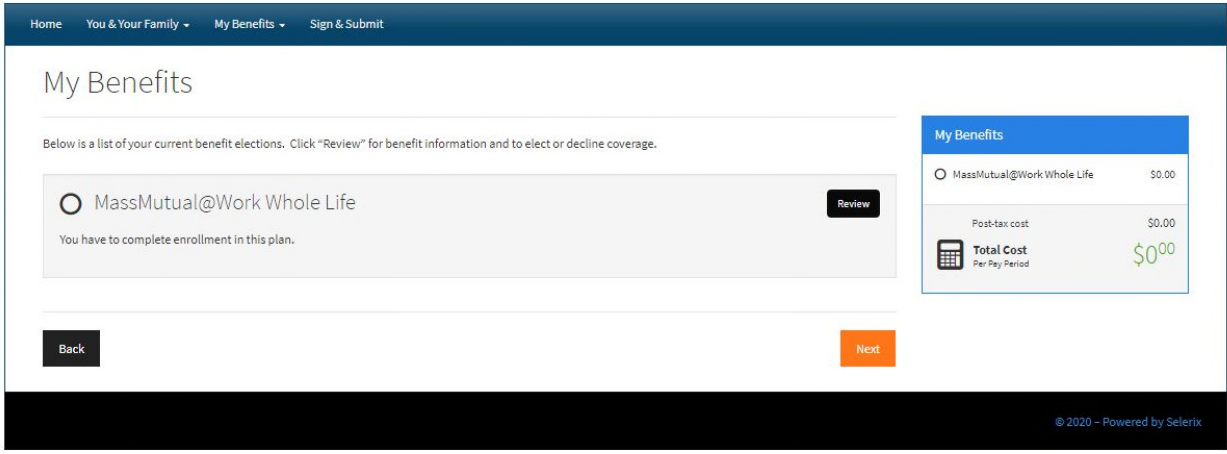

Here you begin your election for Whole Life coverage by clicking inside the circle "MassMutual@Work Whole Life." Please click the Next button.

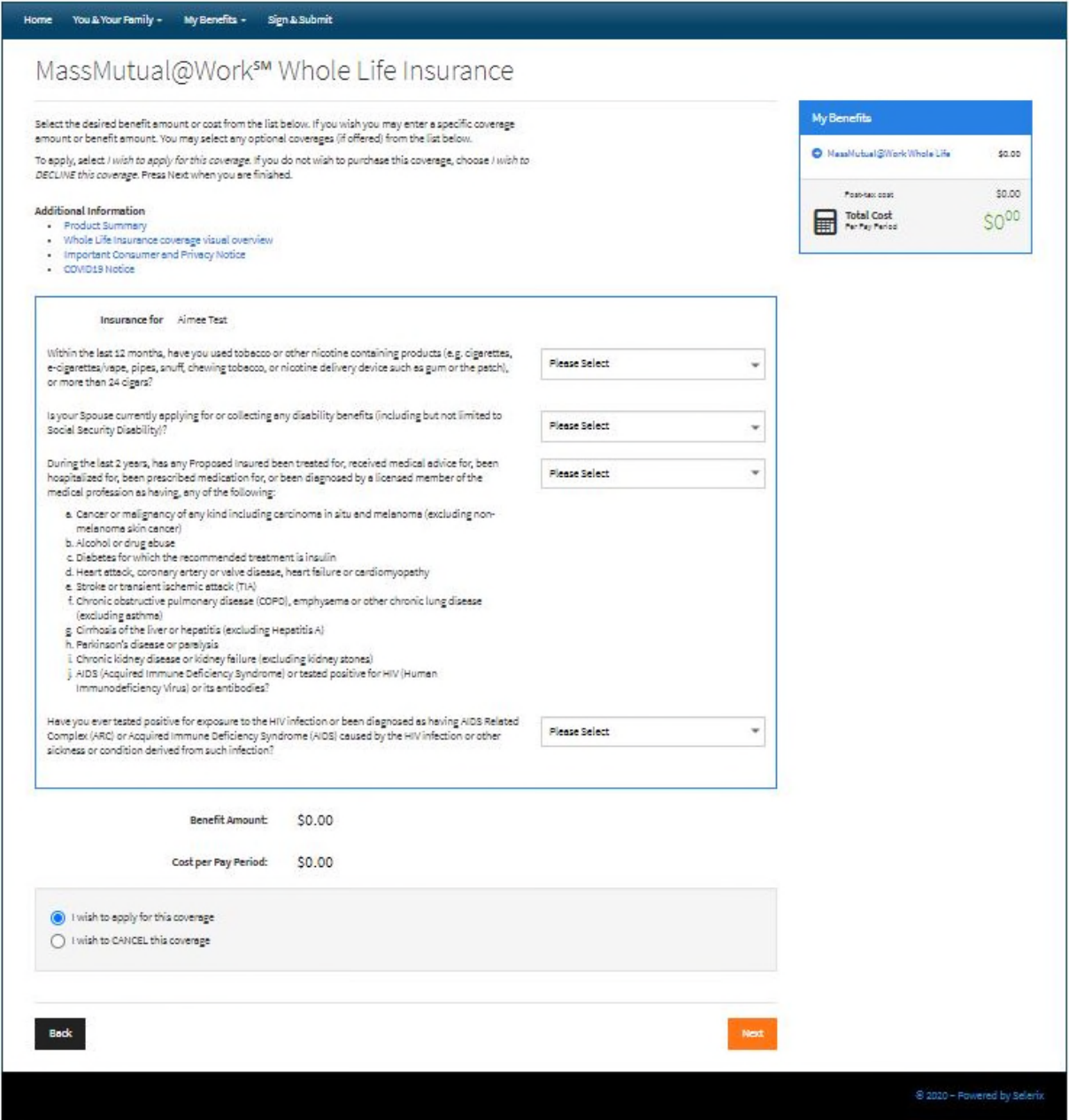

Answer the 4 questions on this page. Be sure you select "yes" for actively at work. A chart with amounts ranging from \$10,000 to \$250,000 will appear after you have answered the questions, if eligible. Despite your answer to the third question, you are fully eligible for up to \$100,000 in Guaranteed Issue coverage. \*Pro tip: If you have a cost per pay period or coverage amount desired that is not listed in the chart, you can customize the coverage in increments of \$5,000 by typing your selection into the calculator function and hit the calculator button.

At this point, you can either apply for coverage or waive the coverage and click the orange Next button. \*Pro Tip: You can learn more about the product and coverage features by clicking on the links provided under additional information at the top of the page.

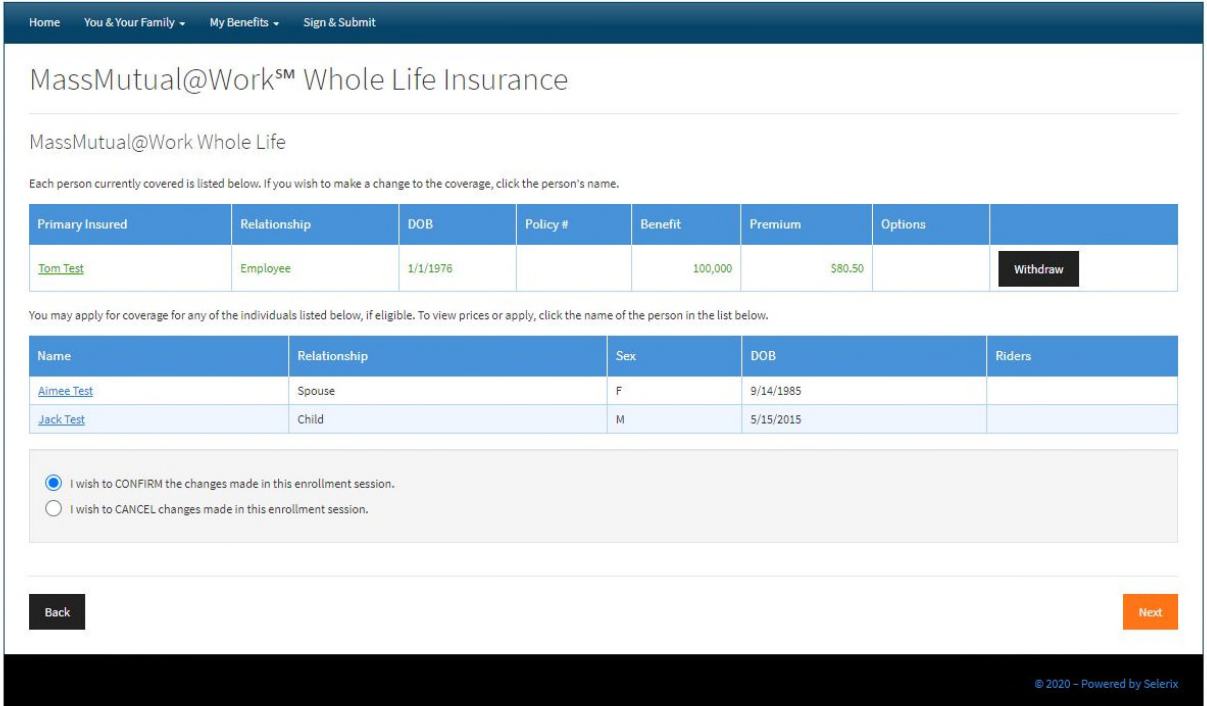

If you added dependents and elected \$25,000 or more in coverage for yourself, you are able to enroll an eligible spouse, child, or grandchild here by clicking on their name.

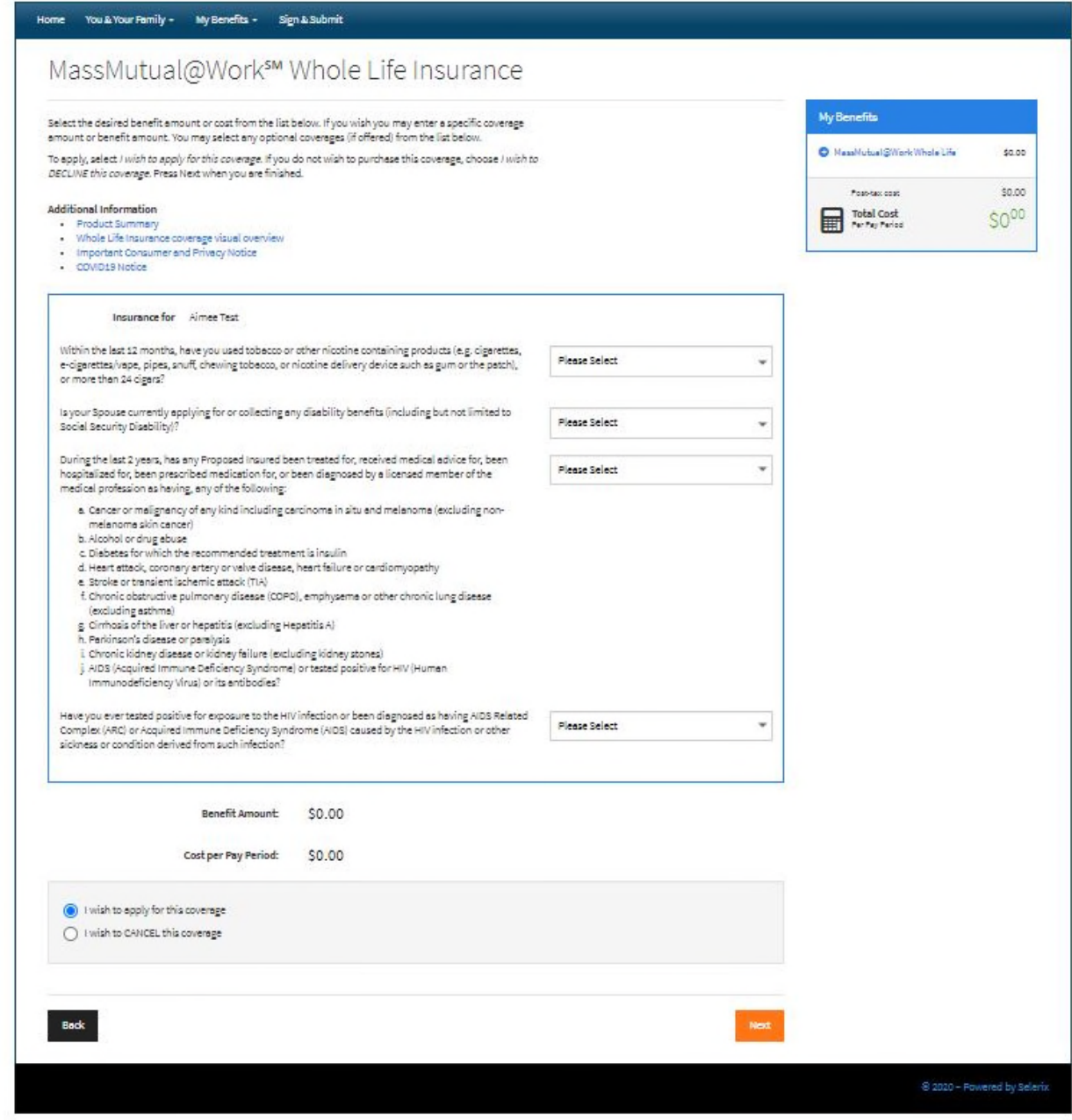

Spouses are on "Express Issue" and must answer the questions here accordingly.

## .: MassMutual

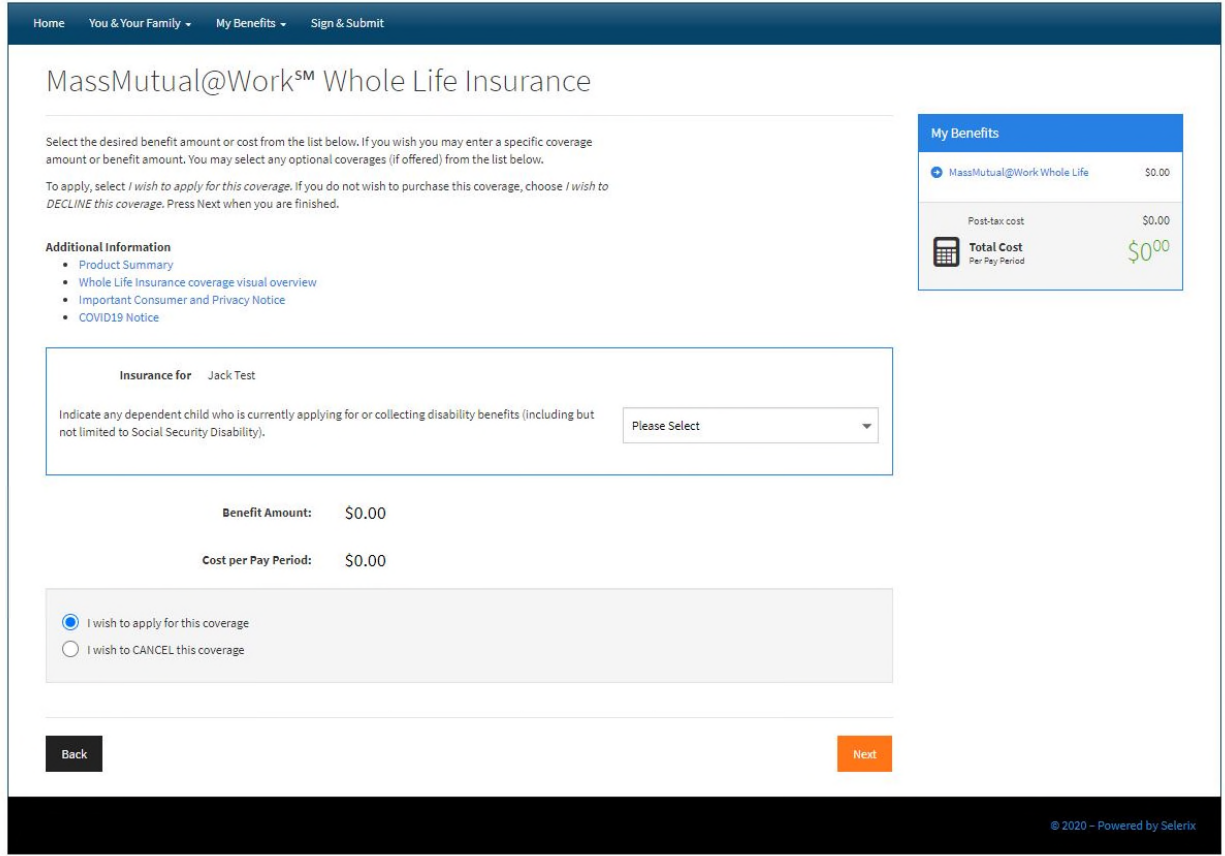

Children and grandchildren are on Guaranteed Issue and must not be collecting nor applying for disability benefits.

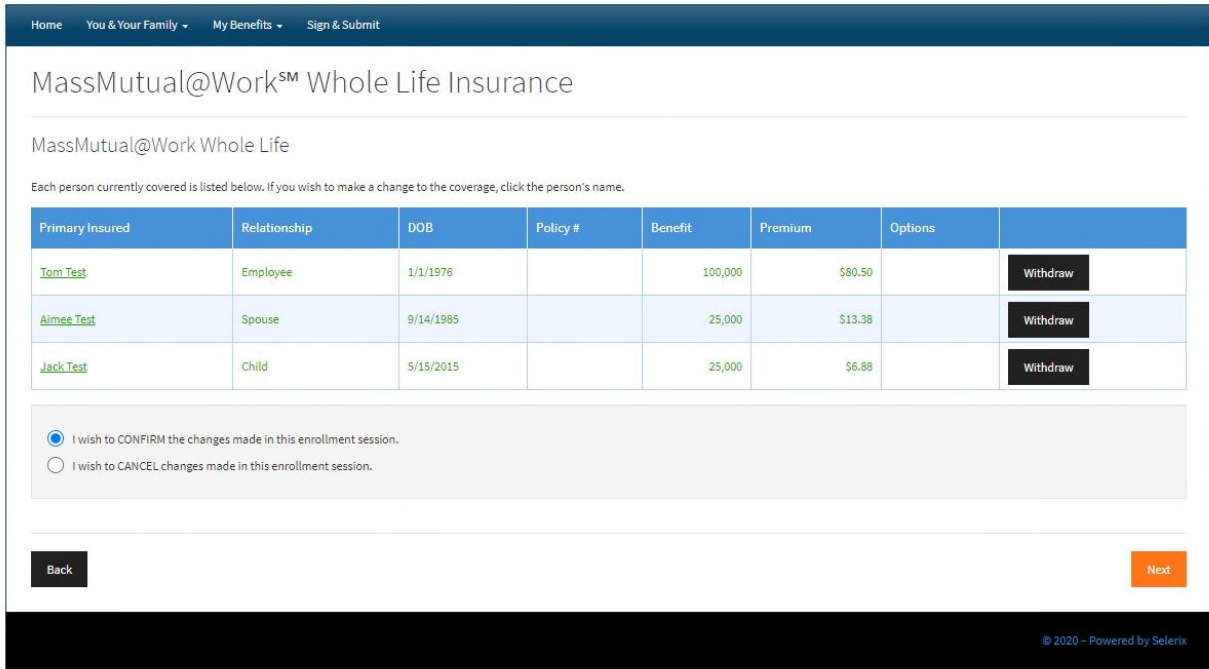

This screen shows all coverages elected and applied for. Please click Next to proceed.

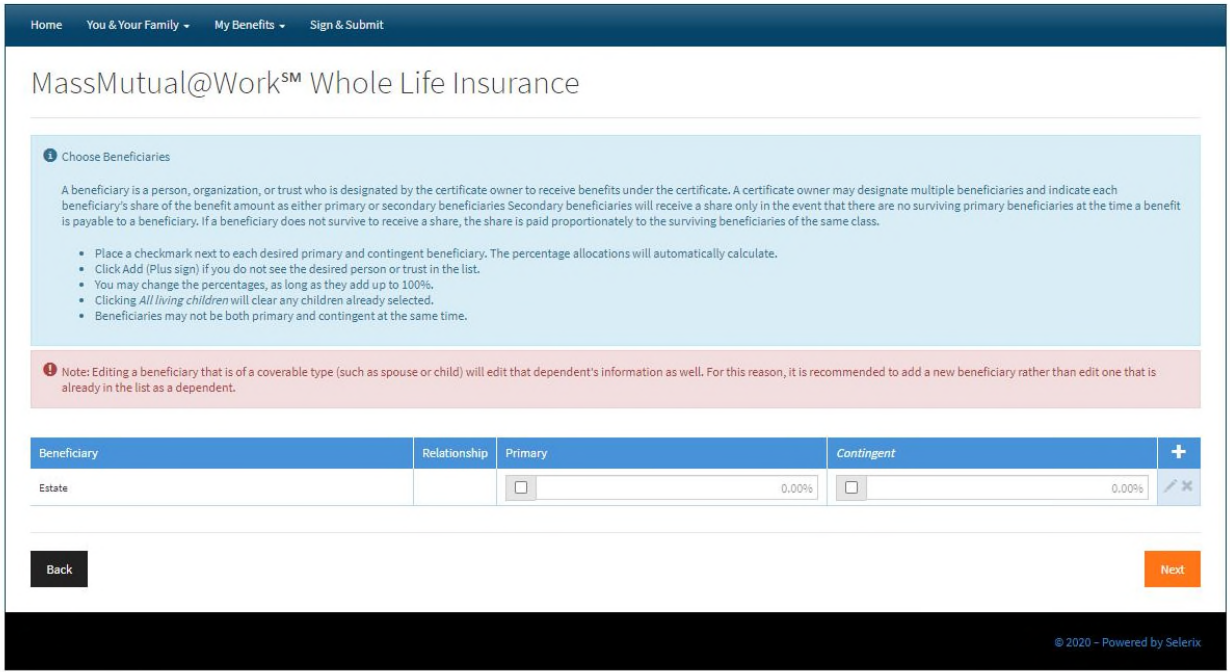

This is where you will enter your beneficiaries. If dependents were entered, they will automatically appear here. You can add beneficiaries here by clicking on the "+" icon on the right side of the screen. Make sure to check the appropriate box under primary or contingent. \*Pro Tip: It is best practice to always list both a primary and contingent beneficiary.

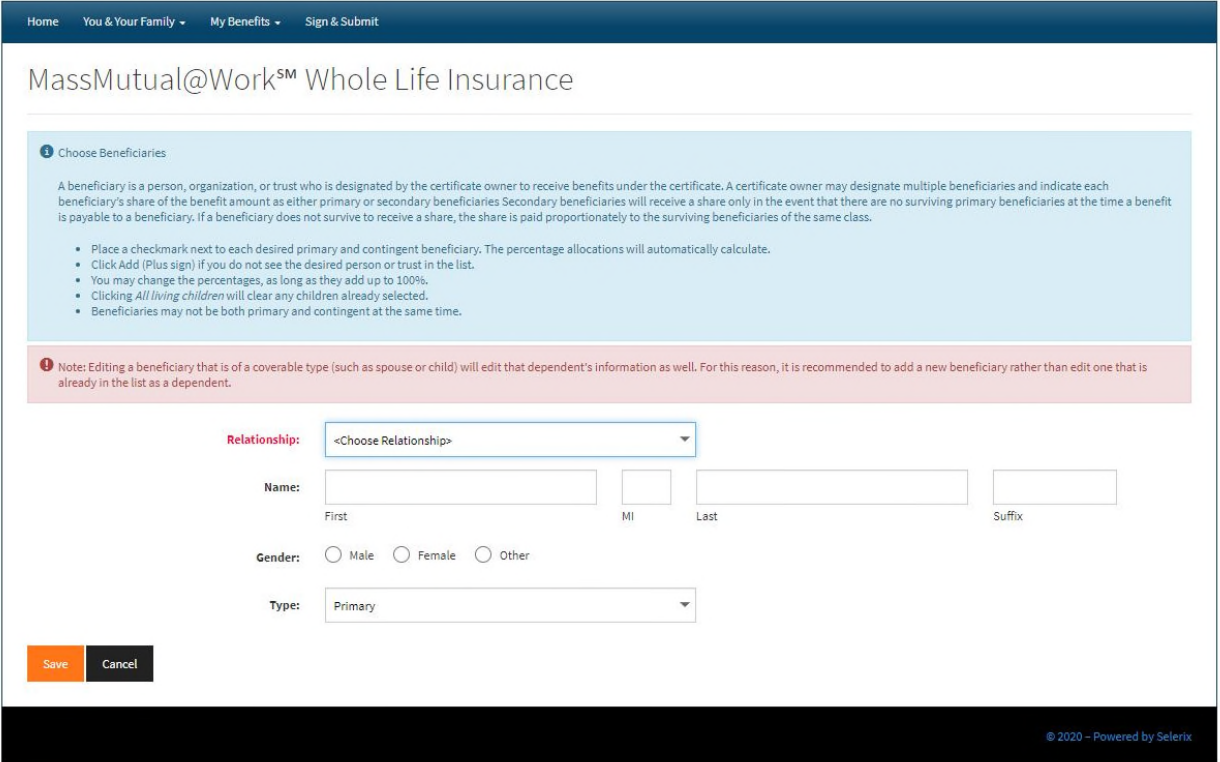

To enter beneficiary information, please follow the prompts when adding.

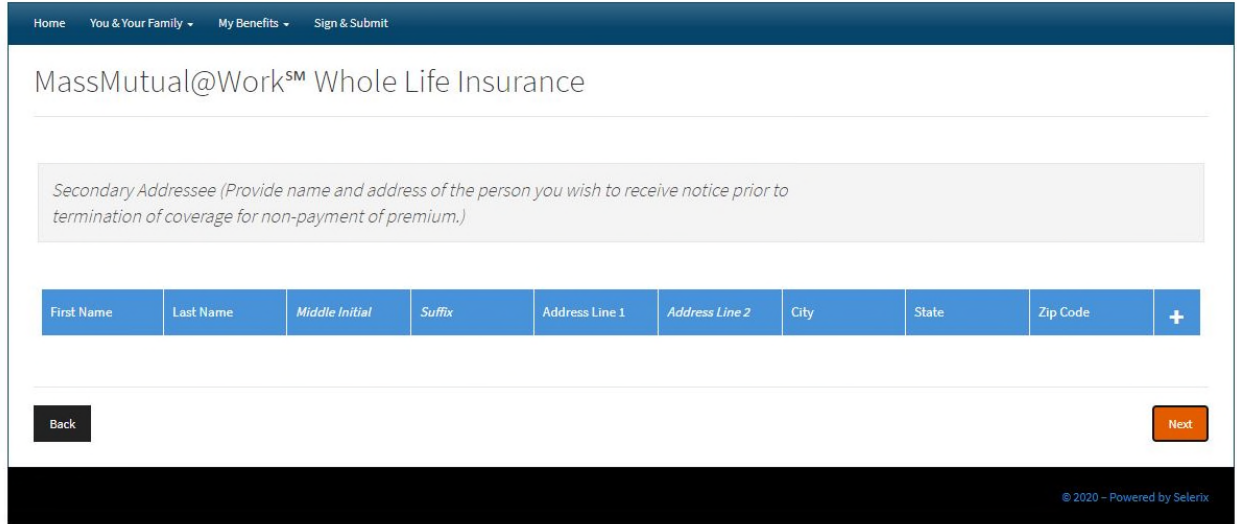

If you would like to enter a secondary addressee (somehow who would receive policy information if the policy was at risk of termination), you may do so here by clicking the "+" icon.

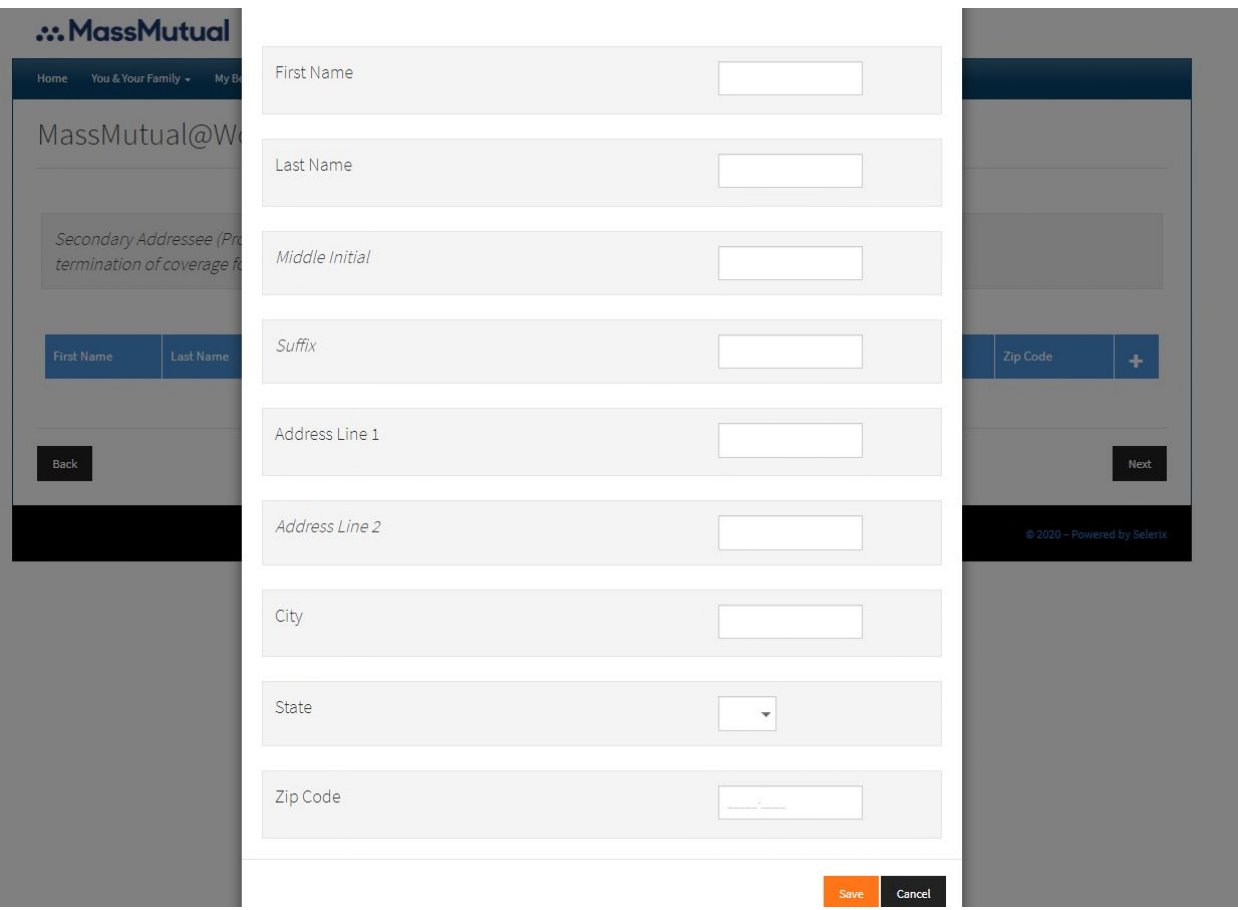

Follow the prompts to enter secondary addressee information.

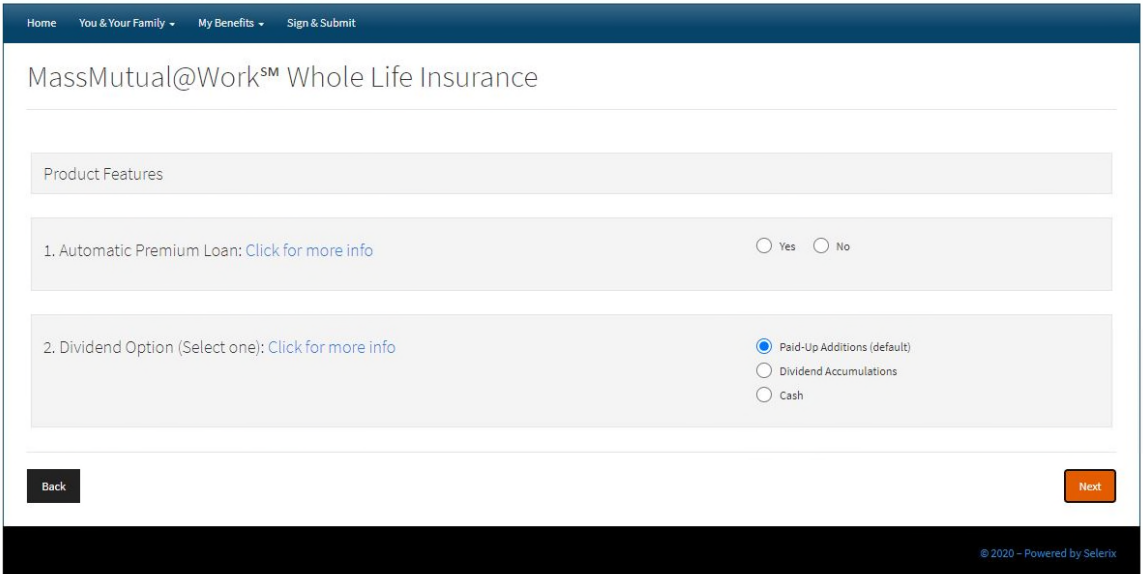

Product features. You can learn more about the product features by clicking on the links provided. Please make the desired choices and press the Next button.

#### ... MassMutual

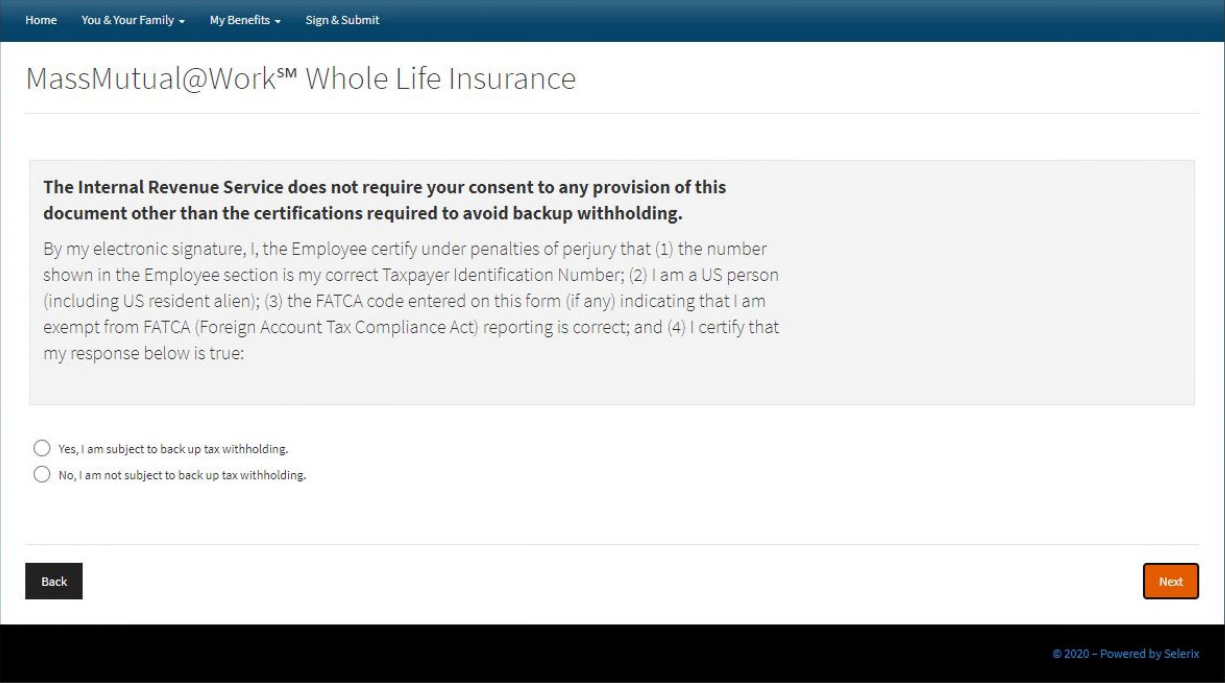

IRS question relating to tax backup withholding. This is most commonly answered "No" but if you are subject to backup withholding, select "Yes."

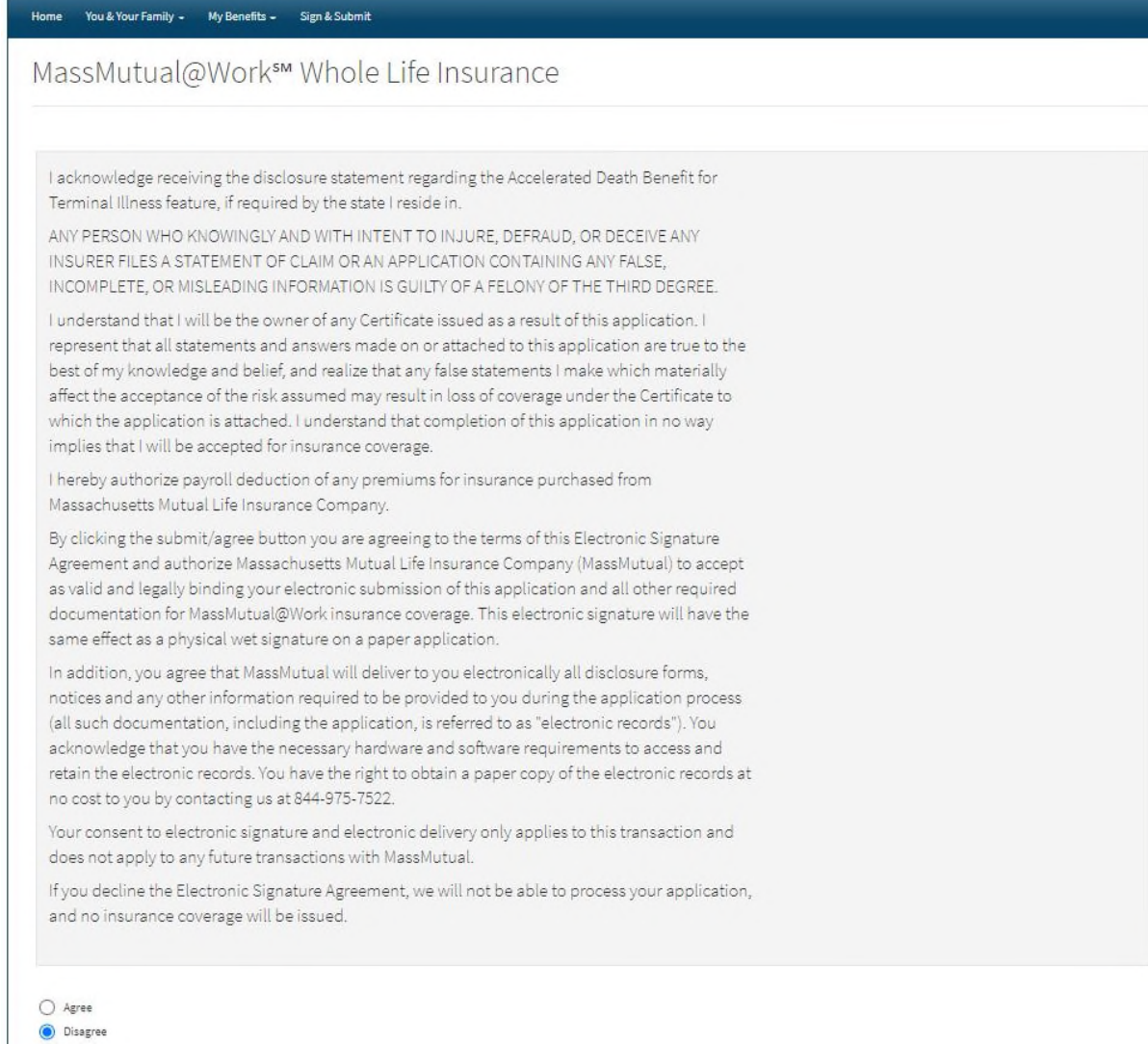

Acknowledge disclosures, select Agree, then Next.

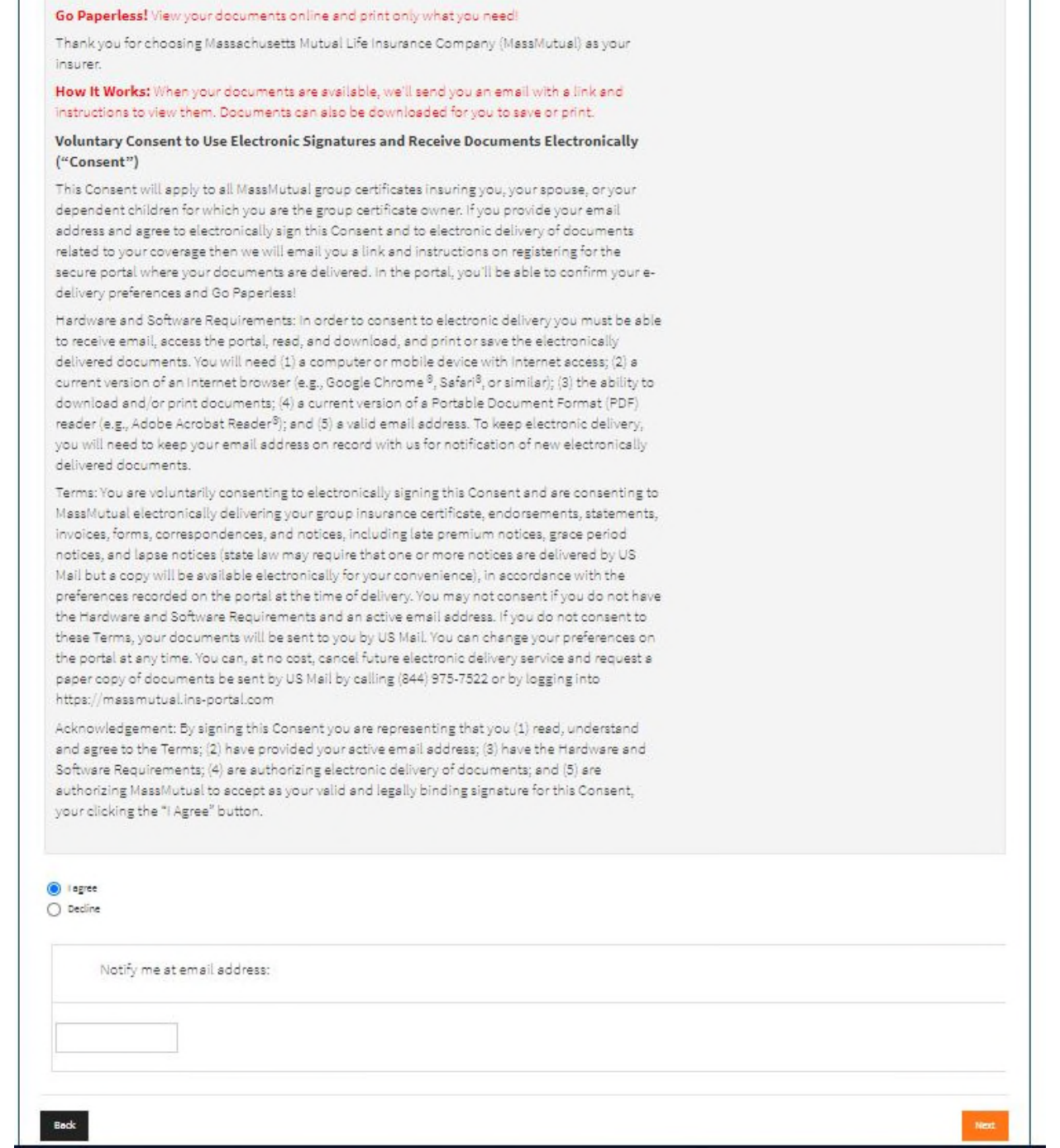

Acknowledge electronic signature disclosures and e-delivery by selecting Agree, enter email address, and click Next.

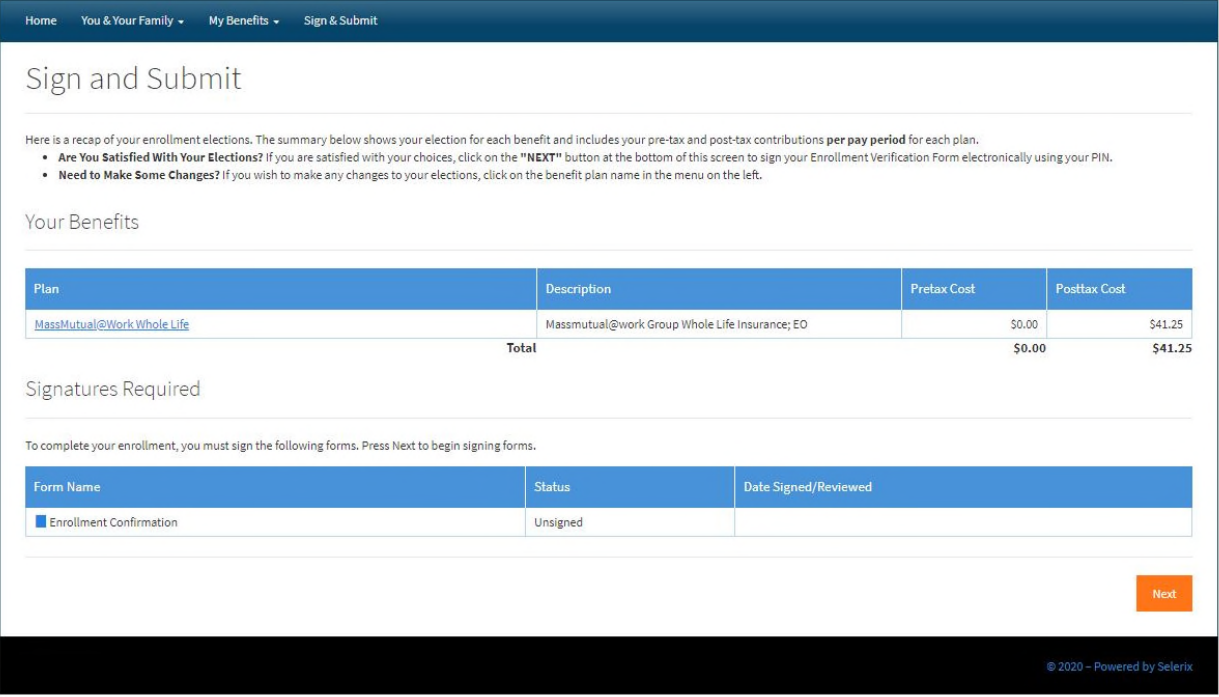

Almost done! Here you will see your total cost per pay period and the benefit elected. Click next to e-sign the application and get the coverage in force!

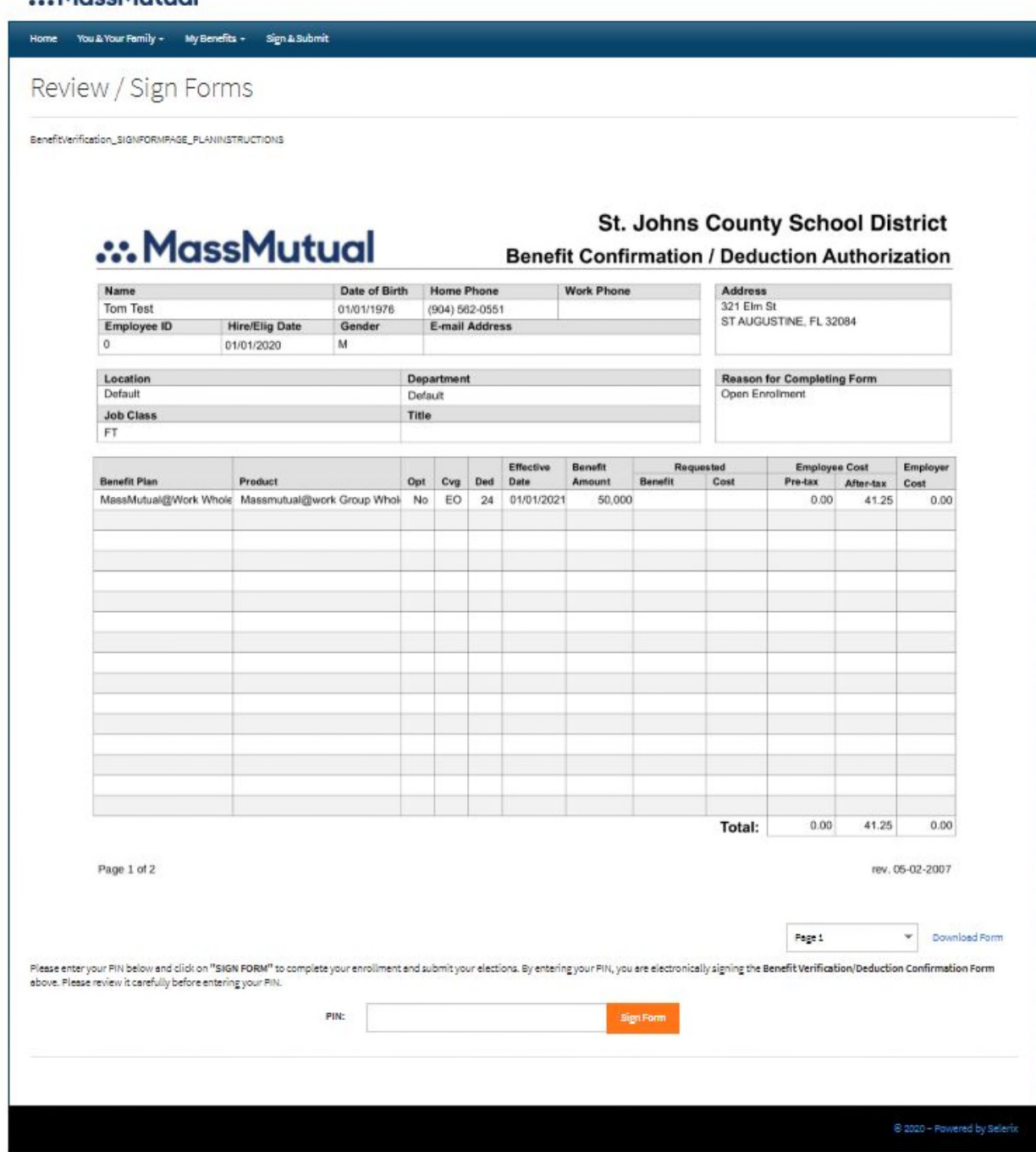

Review your coverage here. To e-sign, enter your 4-digit birth year in the PIN box and click "Sign Form."

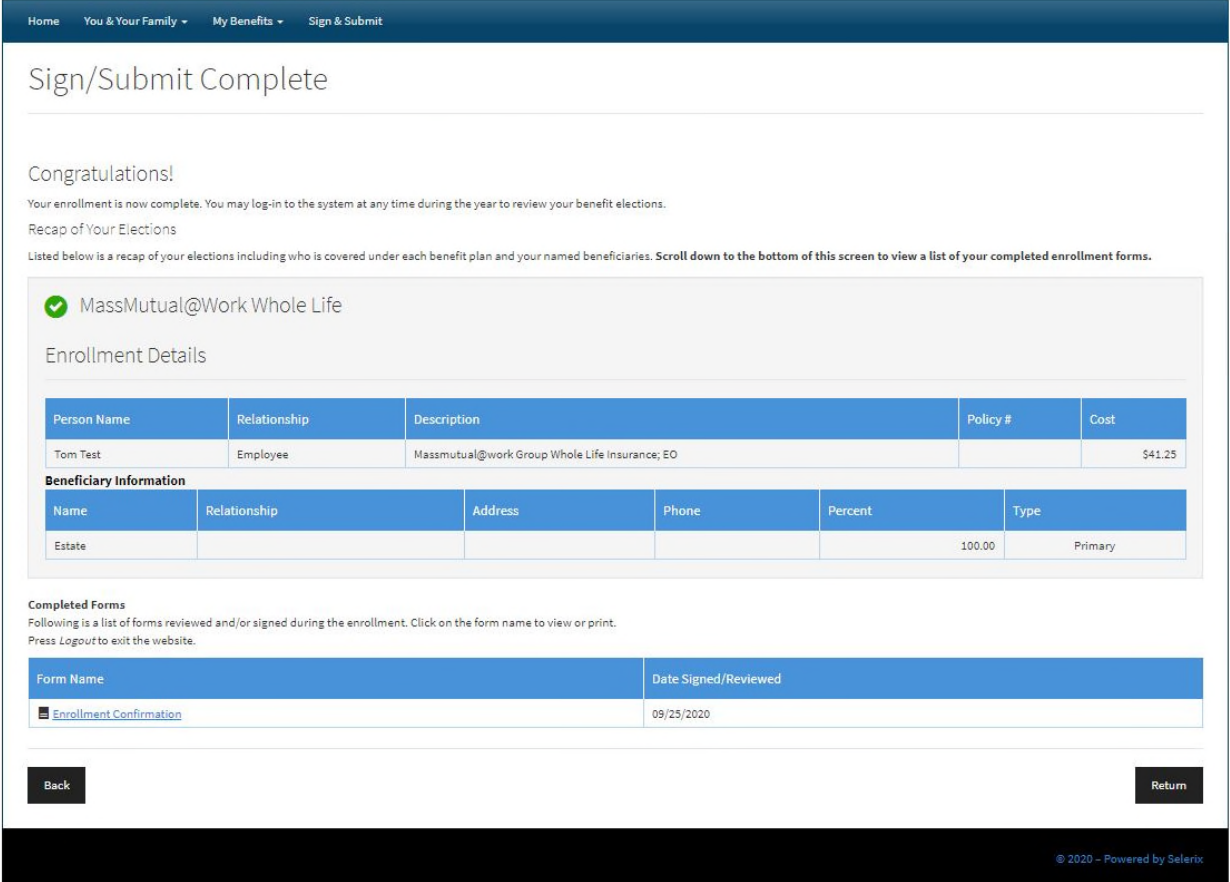

Congratulations! Your application is complete. You have Whole Life coverage in force right now!

Even prior to payroll deductions starting for this benefit, at the time of enrollment completion you are granted a "temporary insurance agreement". This means that if any covered person dies between now and when premiums begin, the coverage amount will be paid out, tax free, to your beneficiaries.

\*Pro Tip: Click on Enrollment Confirmation to download your confirmation certificate. Save this with your important documents.